# GIVING and PLEDGING ONLINE

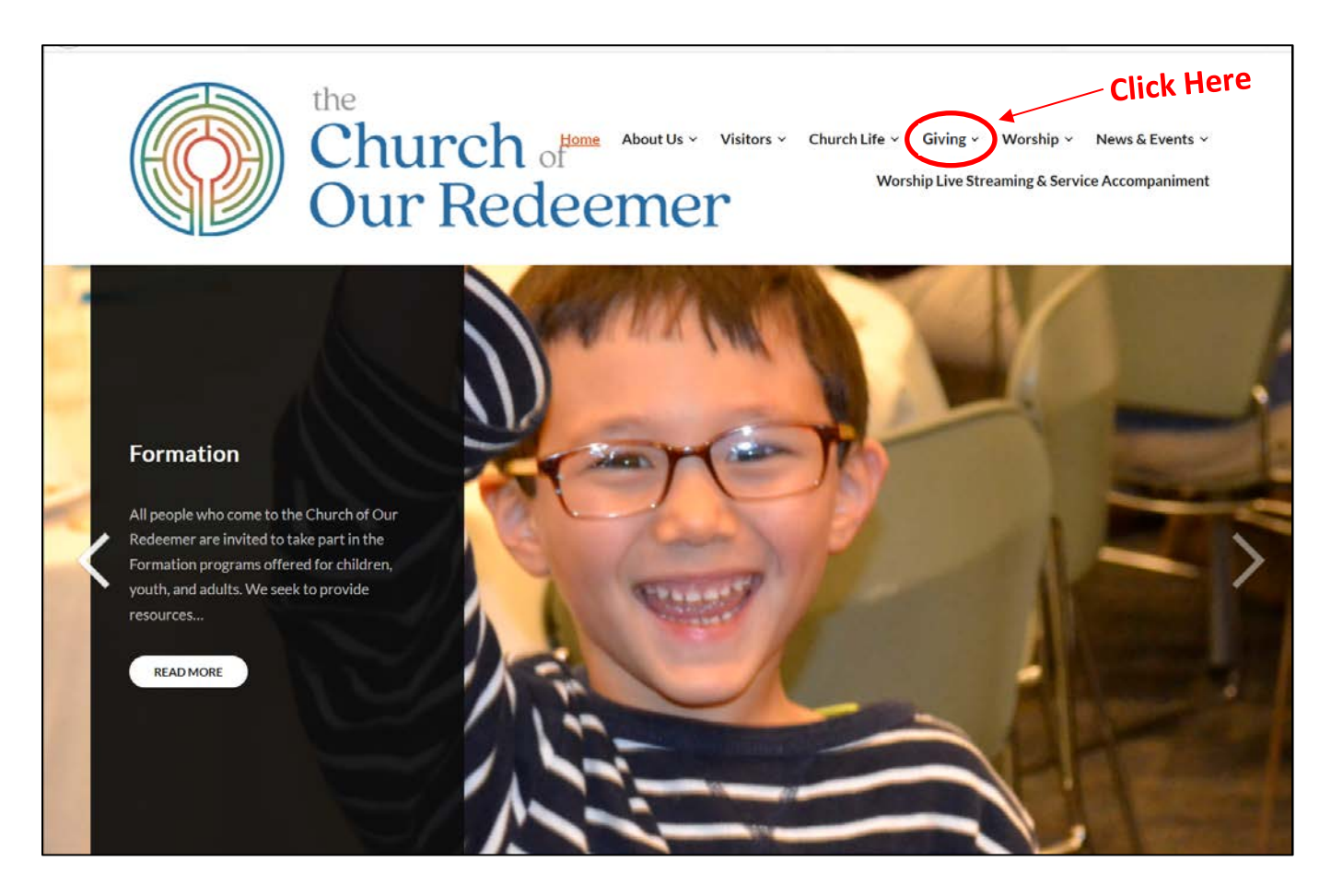

<http://www.our-redeemer.net/>

To begin pledging, click on the Giving menu from the Redeemer website to go to the Giving homepage.

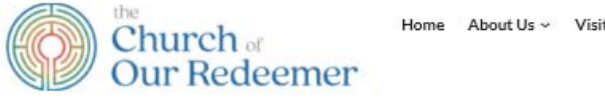

Live Stream Worship

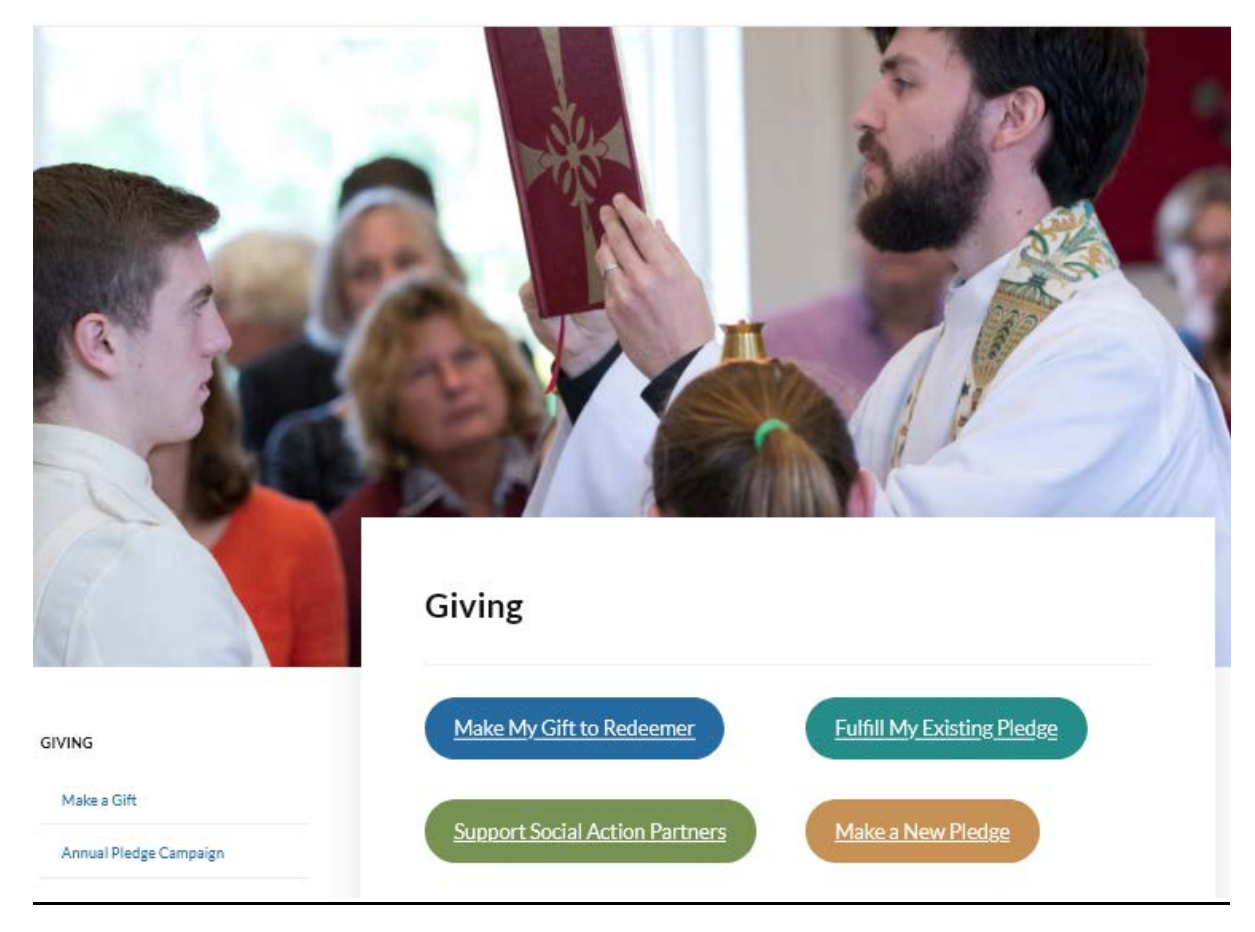

The Giving homepage provides four easy links to facilitate online giving:

1. **[MAKE A PLEDGE](#page-2-0)**: Make a New Pledge

Select this link to make a new annual pledge.

2. **[FULFILL A PLEDGE](#page-4-0)**:

**Fulfill My Existing Pledge** 

Select this link to fulfill an existing pledge.

3. **[GIVE TO REDEEMER:](#page-5-0)**

Make My Gift to Redeemer

Select this link to make a non-pledged offering to the church.

4. **[GIVE TO MISSION PARTNERS:](#page-6-0)**

**Support Social Action Partners** 

Select this link to donate to one of our mission partners.

<span id="page-2-0"></span>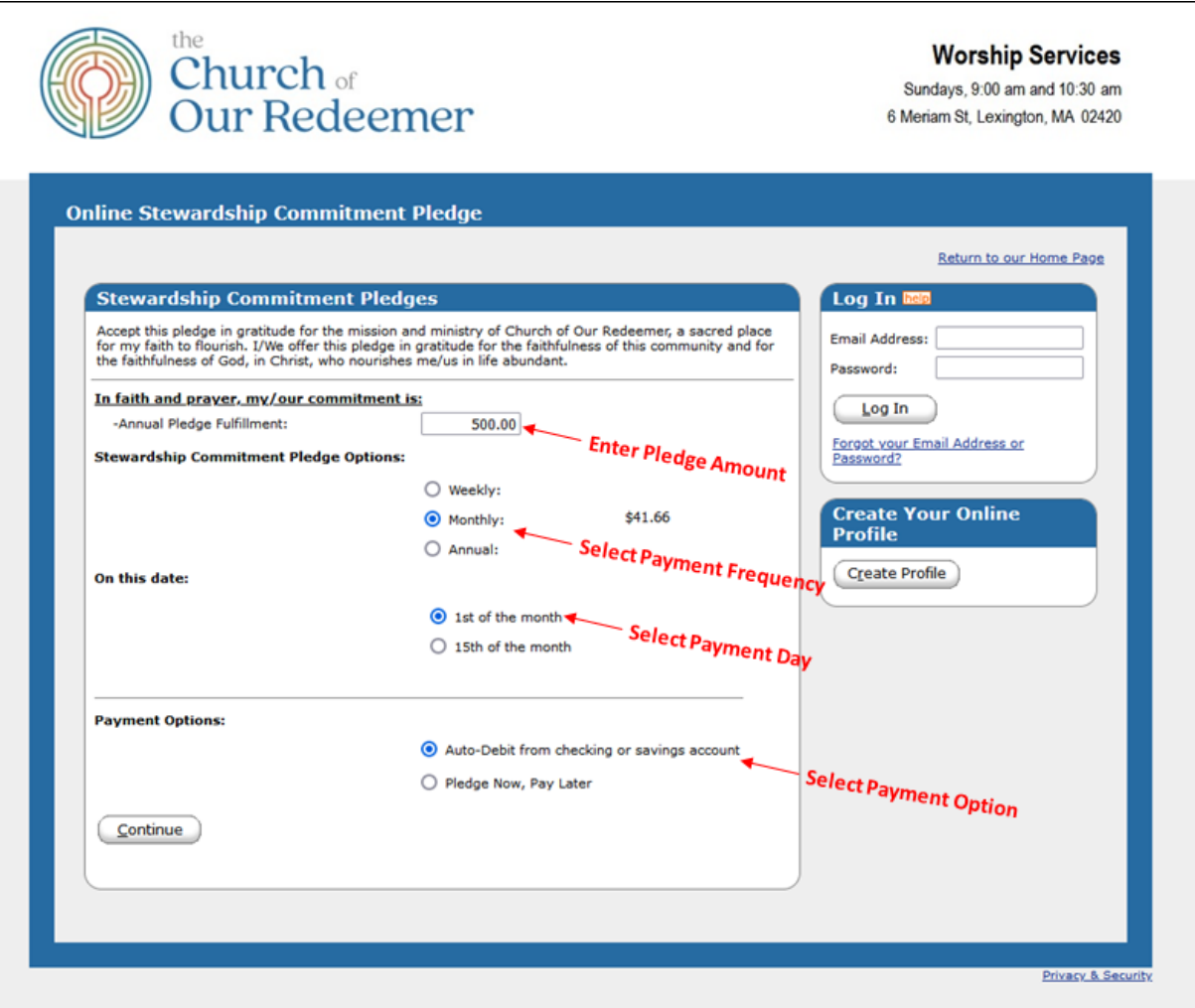

To complete a pledge online, please complete the form on the first screen (Note: If you already have an account, you can first sign-in in the box on the upper right, and then click on the "Add Transaction" button to return to this page).

- 1. **Annual Pledge Fulfillment:** Enter your annual pledge amount here.
- **2. Stewardship Commitment Pledge and Date Options**: Specify your preferred payment interval and payment day. The weekly or monthly amount that corresponds to your annual pledge is automatically calculated and displayed when you make one of those selections. The "Annual" option indicates a onetime payment and you will be asked to specify a specific payment date. Note: These selections need not be adhered to if choosing the "Pledge Now, Pay Later" option below.
- **3. Payment Options:** If you would like to schedule automatic payments from a checking or savings account, select the "Auto-Debit" option. If you would prefer not to schedule payments at this time, then select the "Pledge Now, Pay Later" option.

After all selections have been made, click the ["Continue"](#page-3-0) button.

<span id="page-3-0"></span>**Pledge Information Page:** Next, fill in your contact information and complete your profile if you haven't already done so. The example screen below is for the case of a monthly payment with the "Auto-Debit" option.

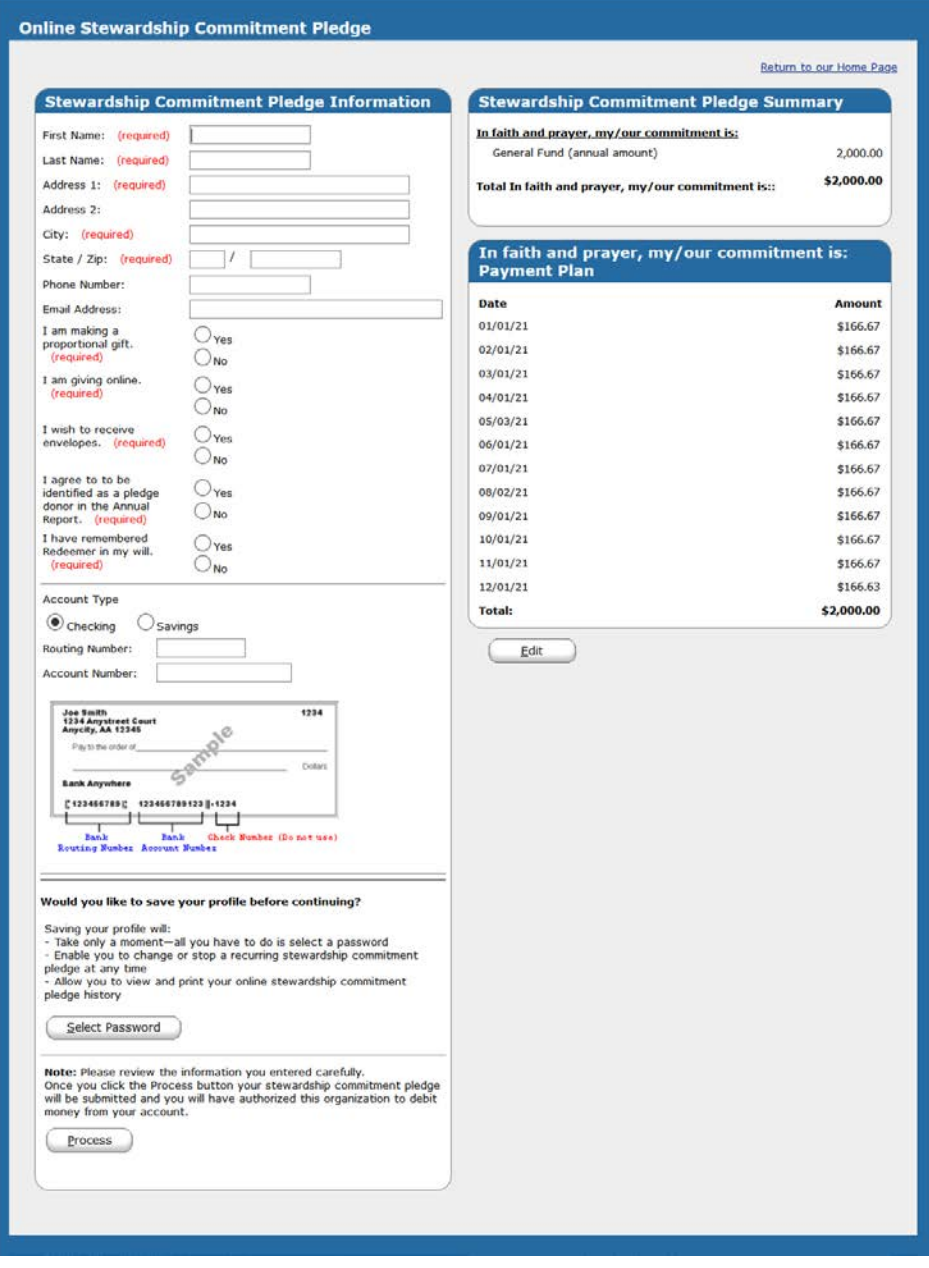

1. Fill out the information form on the upper left of this page, being sure to include a valid e-mail address.

2. If the "Auto-Debit" option was chosen on the previous page, then enter your checking or savings account information. Otherwise, skip to step 3.

3. If you do not have an existing profile, then choose "Select Password" and follow the onscreen instructions. This step is not required, but will facilitate making changes to your pledge later.

4. Once everything is completed, then click the "Process" button at the bottom of the page. Congratulations! Your pledge has been submitted!

#### **Confirmation**

After submitting your pledge, please print a copy of the confirmation page for your records. Additionally, you will receive an email confirmation from ereceipt@eservicepayments.com.

### **Receipts**

If pledge payments are scheduled to be made online, a receipt will be sent after each payment via email from church of our redeemer@eservicepayments.com with the subject "Email Receipt From Church of Our Redeemer".

# <span id="page-4-0"></span>**Fulfill a Pledge**

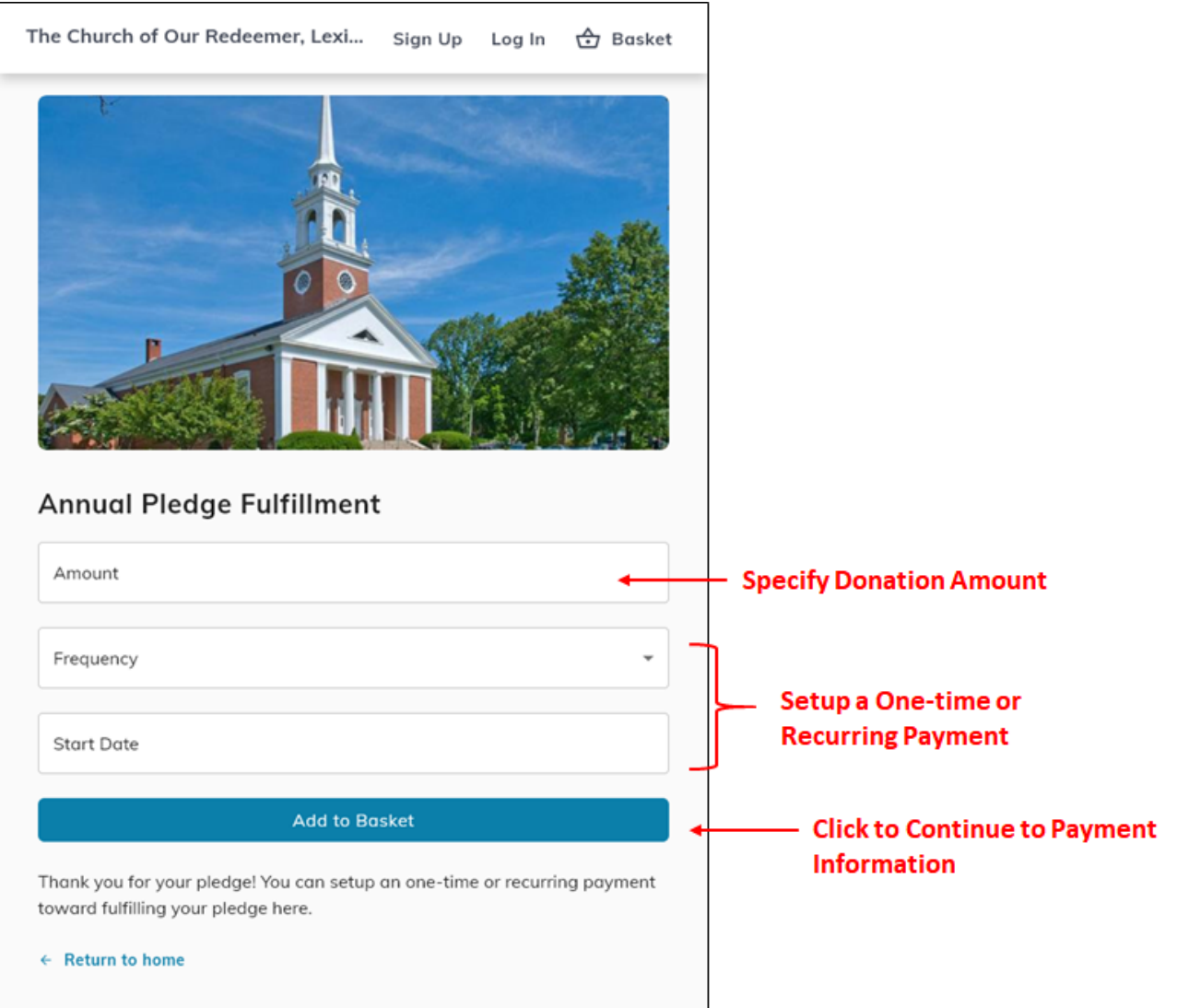

To make a one-time or recurring donation, please complete the form above indicating the amount, frequency of donation (one-time or recurring), and payment date. Optionally, if you already have a profile you can first sign-in into your account the via the "Log In" link at the top of the page. If you would like to create a profile, click on the "Sign Up" link at the top of the page.

When complete, click the "Add to Basket" button and then the ["Continue to Payment"](#page-7-0) button on the subsequent page.

## <span id="page-5-0"></span>**Non-Pledged Offering**

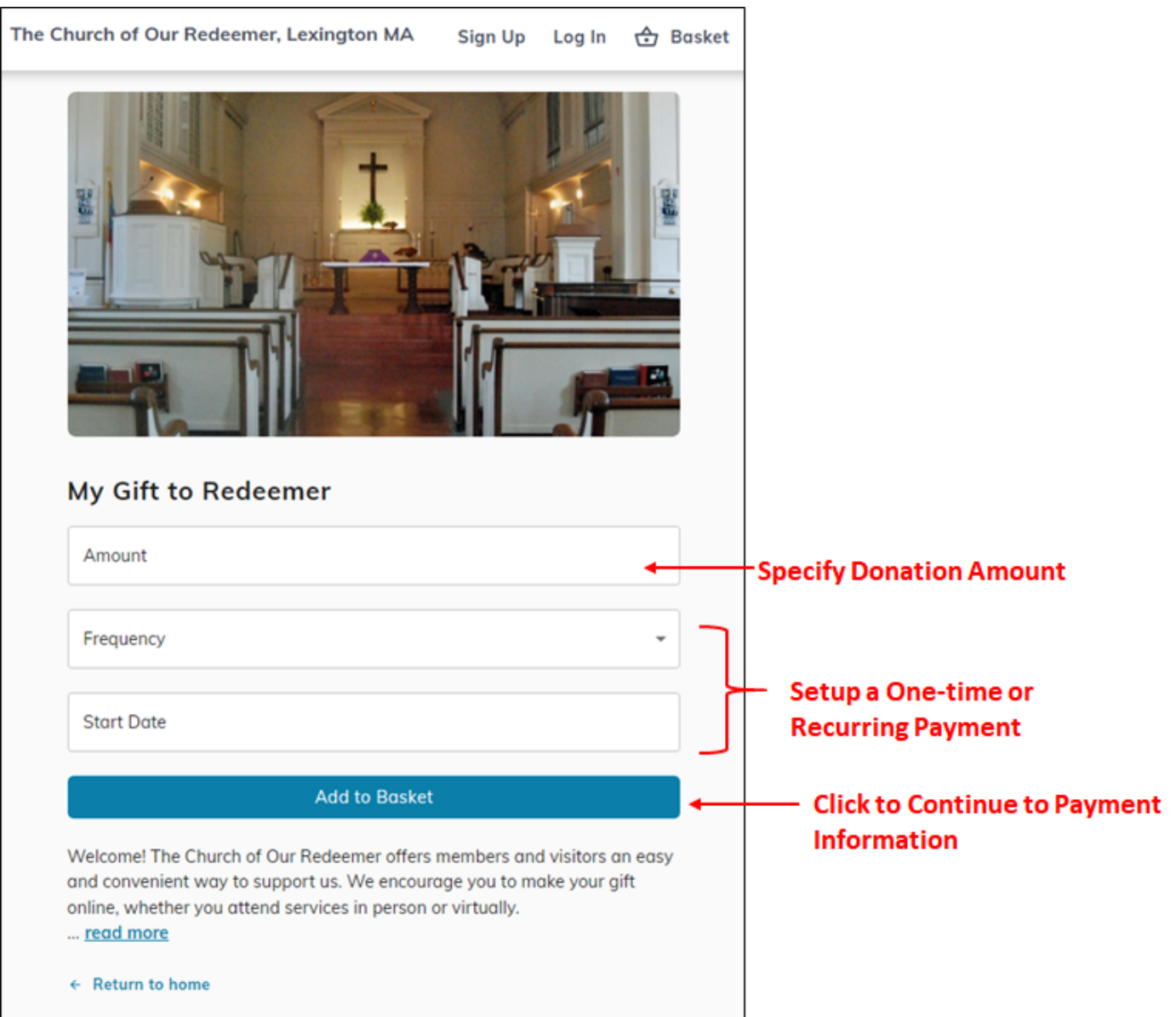

To make a one-time or recurring donation, please complete the form above indicating the amount, frequency of donation (one-time or recurring), and payment date. Optionally, if you already have a profile you can first sign-in into your account the via the "Log In" link at the top of the page. If you would like to create a profile, click on the "Sign Up" link at the top of the page.

When complete, click the "Add to Basket" button and then the ["Continue to Payment"](#page-7-0) button on the subsequent page.

## <span id="page-6-0"></span>**Give to Mission Partners**

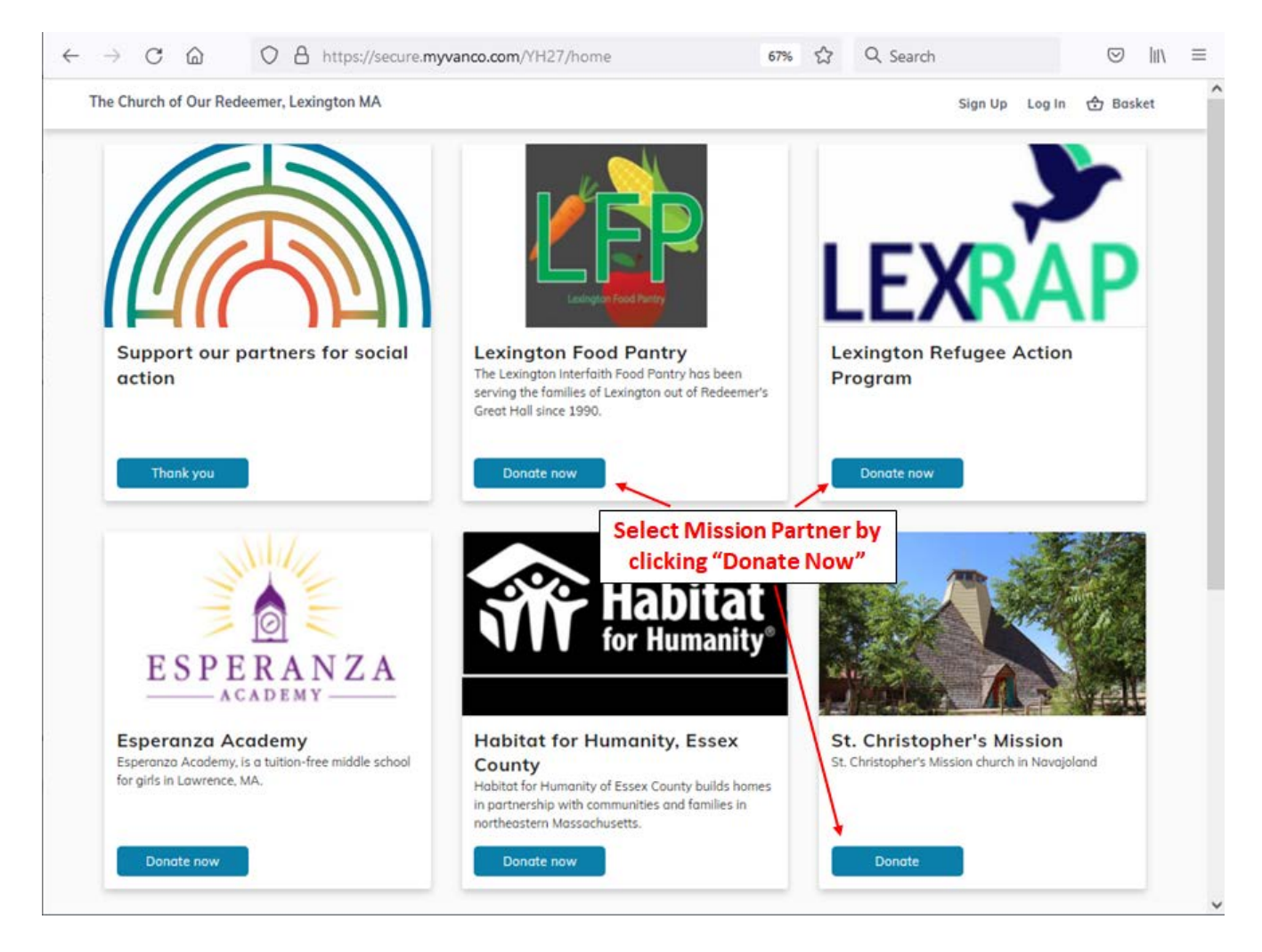

To donate to a mission partner, first click the "Donate Now" button corresponding to the partner to which you would like to make a donation. This will send you to a donation [information page](#page-5-0) where you can enter the amount and payment method for your contribution.

**Support Social Action Partners** 

Make My Gift to Redeemer

<span id="page-7-0"></span>**Payment Information Page for New User:**

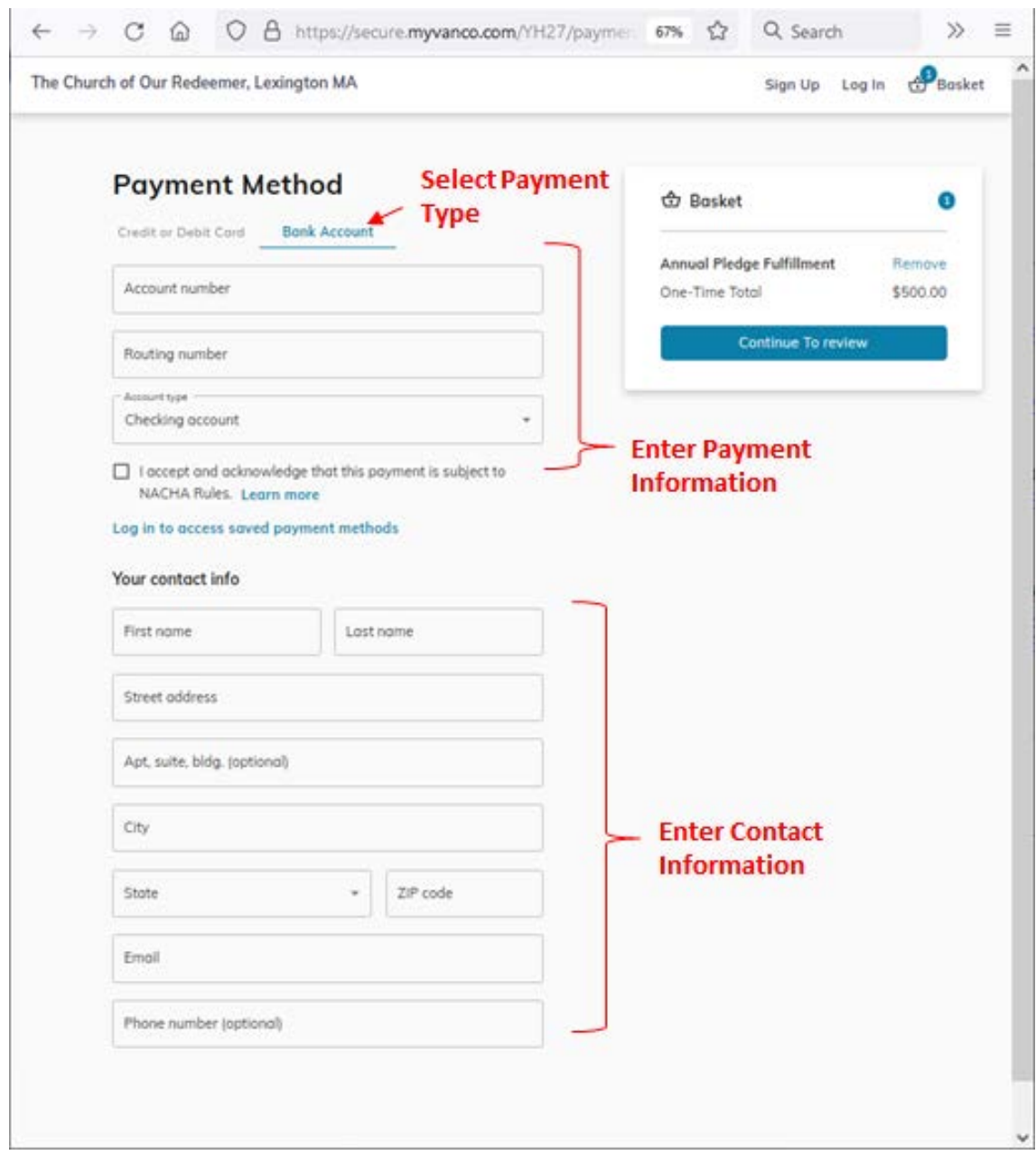

To submit your payment, first complete the form above by 1) choosing the payment type via the "Bank Account" (preferred) or "Credit or Debit Card" links at the top of the page, 2) entering your payment information, and 3) providing your contact information. Once complete click, the "Continue to Review" button at the top right. This will direct you to a page where you can review the details of your donation and submit your payment.

#### **Confirmation**

After submitting your donation you will receive an email confirmation from support@vanco.com.

**Support Social Action Partners** Make My Gift to Redeemer

**Payment Information Page for Existing User:**

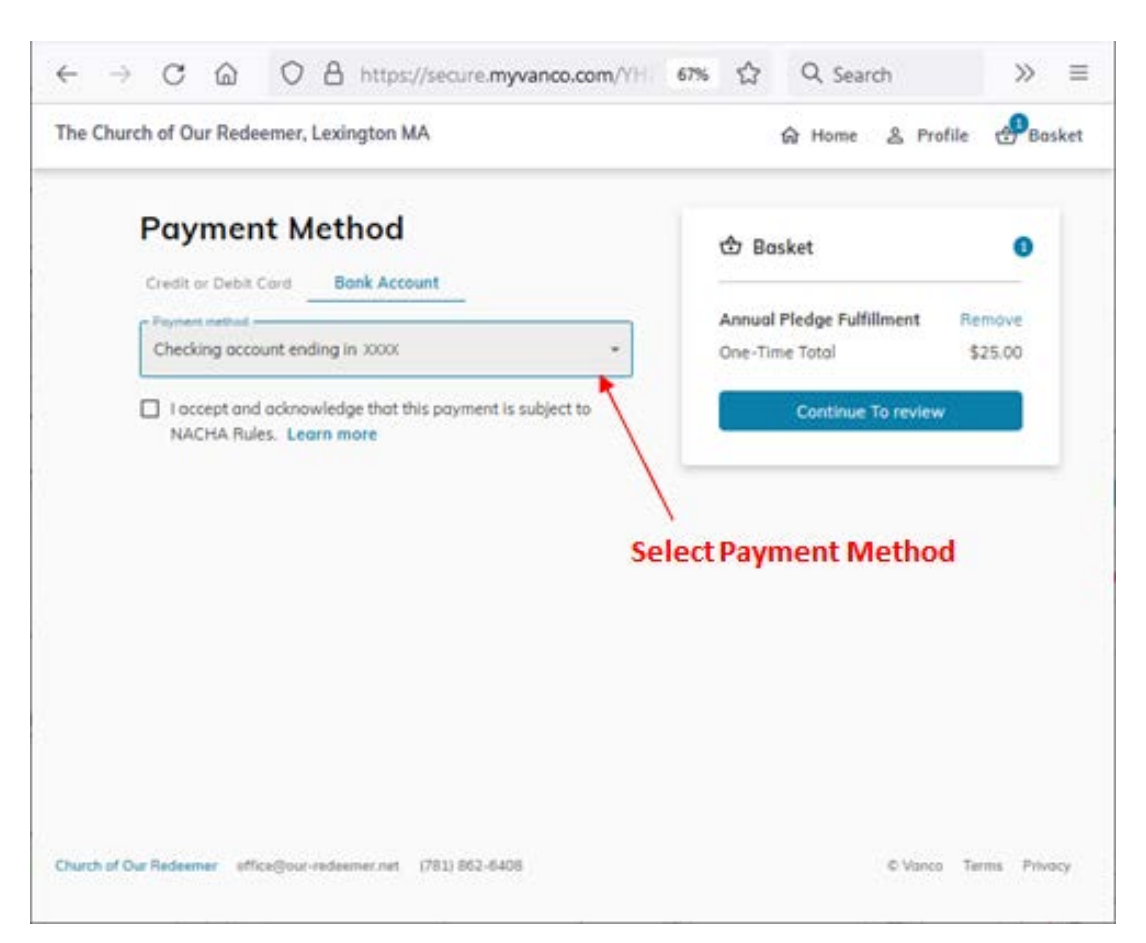

If you are logged into your existing account, simply select the payment type via the "Bank Account" or "Credit or Debit Card" links at the top of the page, and then select your payment method from the drop down menu. Once complete, click the "Continue to Review" button at the top right. This will direct you to a page where you can review the details of your donation and submit your payment.

### **Confirmation**

After submitting your donation you will receive an email confirmation from support@vanco.com.